## AGGIORNAMENTO QUESTIONARIO AL D.LGS.36/2023

## 1 - Accedere con utenza e password

(se sono state smarrite le credenziali accedere a "recupero username password" e seguire le istruzioni)

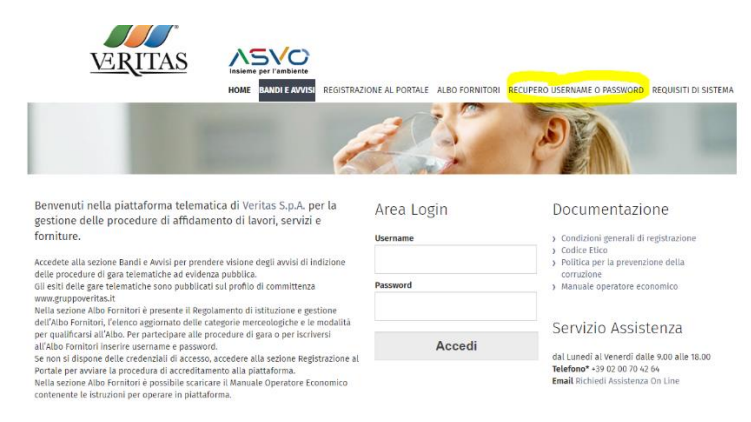

2 - Selezionare Classificazione Merceologica

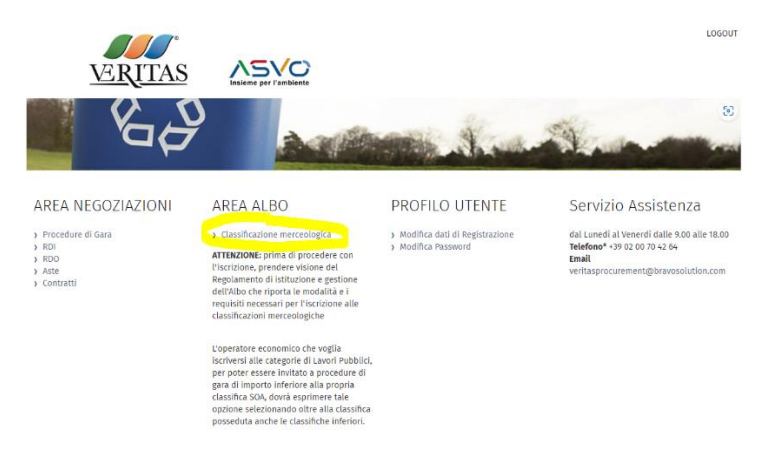

3 – Dal menu a sinistra selezionare "Mia Azienda – Valutazioni – Valutazioni modificabili"

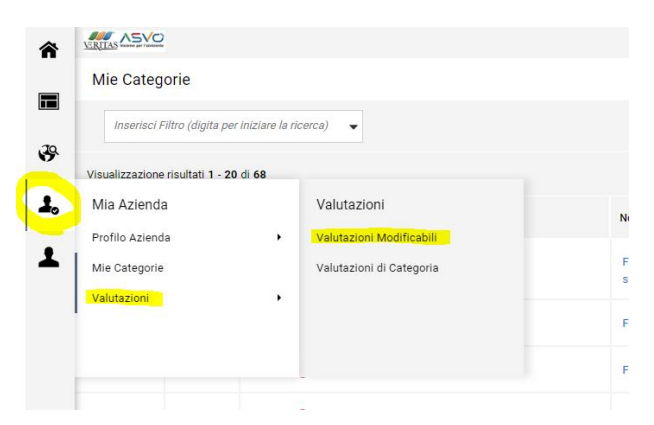

- 4 Dall'elenco delle valutazioni, accedere alla valutazione modificabile
- 5 Dall'elenco delle Categorie, accedere alla categoria modificabile

6 – Cliccare sull'icona della matita in alto a destra per effettuare le modifiche

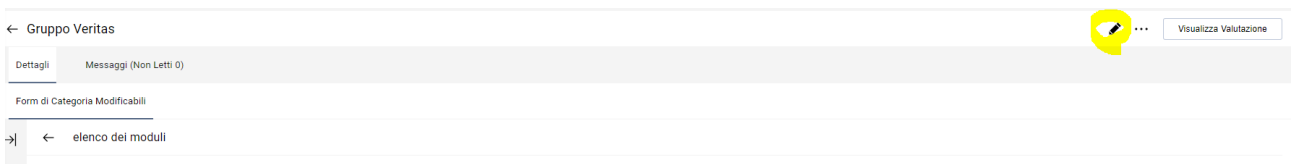

7 – Procedere con l'aggiornamento del questionario:

Se necessario aggiornare i documenti già presenti (Visura CCIAA, Certificazioni ISO, Curriculum ecc..)

Se necessario aggiornare i fatturati

Scaricare i nuovi Moduli contenenti le dichiarazioni del D.Lgs.36/2023 tramite il comando "scarica Template", compilarli, salvarli in pdf e firmarli digitalmente. Caricarli negli appositi parametri.

Salvare le modifiche.

8 – Una volta concluso l'aggiornamento di tutto il questionario cliccare su "invia form di categoria al valutatore" per inviare a Veritas il questionario aggiornato.

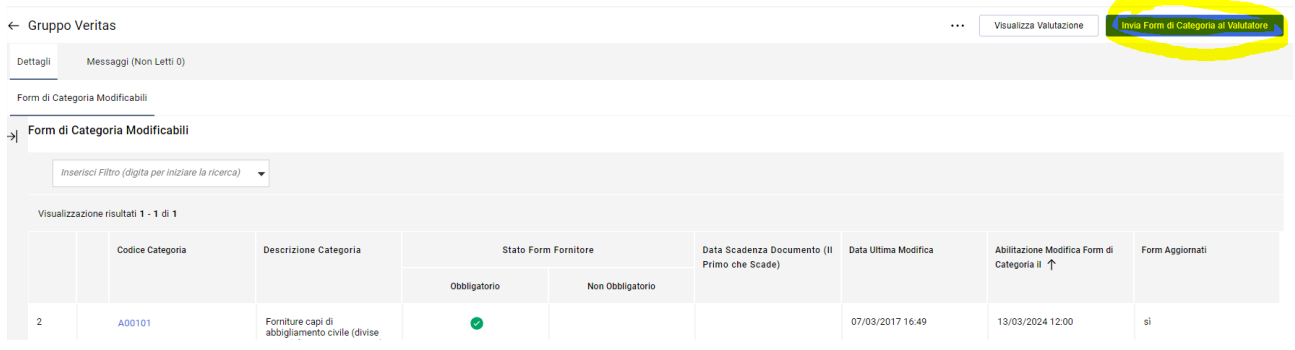